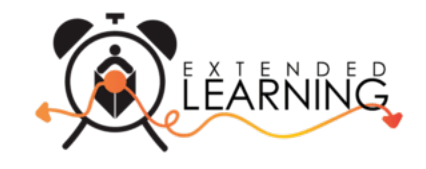

## **Pou Kreye Pwòp Kont ou nan Pwogram Gadri Apre Lekòl Rejyon Palm Beach, sou Entènèt**

Pwogram Gadri Apre Lekòl Rejyon Palm Beach ap fè tranzisyon pou sèvi ak yon zouti sou entènèt ki mobil epi fasil pou moun itilize pou w enskri ak jere kont ou apati nenpòt aparèy, enkli telefòn pòtab ou oswa tablèt. Anba la a w ap jwenn direktiv pou kreye kont ou epi mande yon kontra pou elèv ou a (yo).

## **Pou Mande yon Kontra pou Pitit ou**

1. Ale nan [https://palmbeachcountyschools.ce.eleyo.com](about:blank) epi seleksyone *Explore All Programs* (anwo ekran an) epi seleksyone *Enroll in Afterschool Programs*.

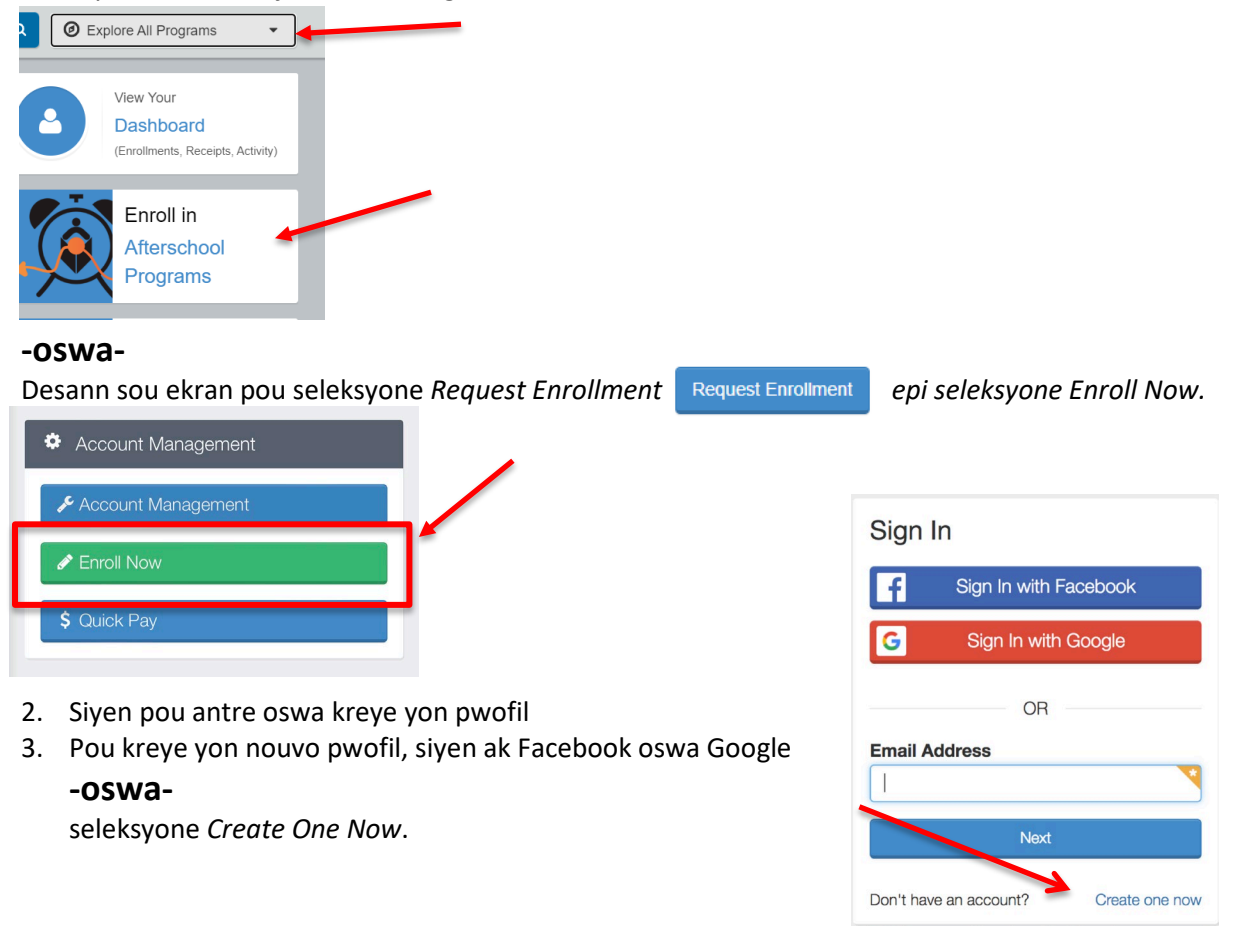

- 4. Lè w ap kreye pwofil ou nan sistèm nan, ou pral oblije antre enfòmasyon debaz *ou*, enkli yon adrès imel (ou itilize pou siyen) ak yon modpas. Si sistèm nan rekonèt adrès imel ou, itilize *Send Forgot Password Email* pou resevwa yon imel pou rekreye yon modpas. L ap mande w tou pou antre enfòmasyon pitit ou.
- 5. Seleksyone yon elèv ki egziste oswa *Add New Child (Ajoute yon nouvo Timoun)* Verifye enfòmasyon an epi

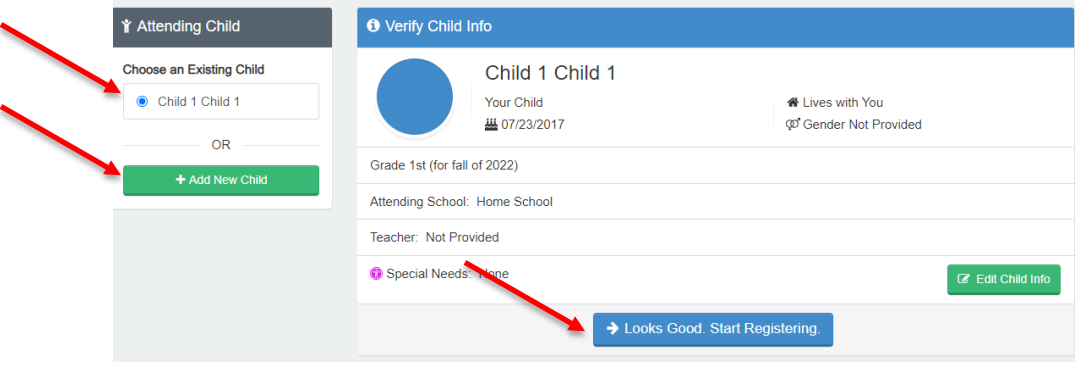

\*Lè w ap ajoute yon nouvo timoun, konplete tout kote yo mande enfòmasyon yo. Si w enskri pou *VPK Wraparound,* seleksyone *Kindergarten* kòm klas la epi endike ane elèv la ap antre nan Jadendanfan an. Pi devan pral genyen yon plas nan pwosesis la pou w seleksyone *PreK*.

6. Ajoute Kontak pou Ijans/Moun ki Otorize Vin Chèche Pitit ou a.

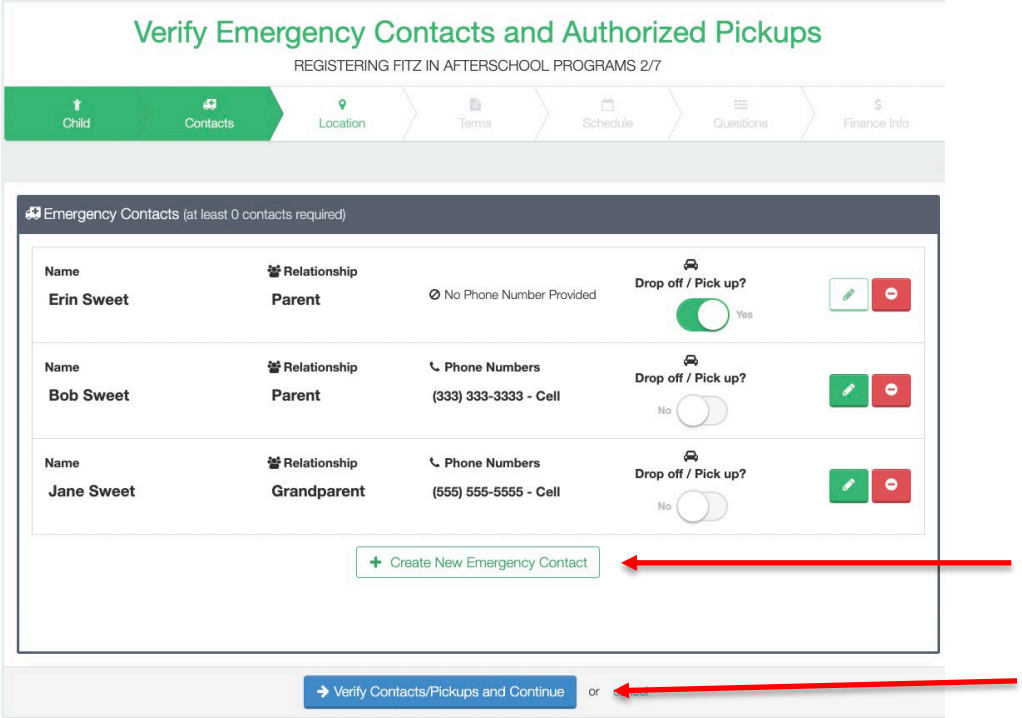

- 7. Seleksyone *Verify Contacts/Pickups and Continue*
- 8. Seleksyone Sezon an (*Elementary Programs 2022-2023 or VPK Programs 2022-2023).*

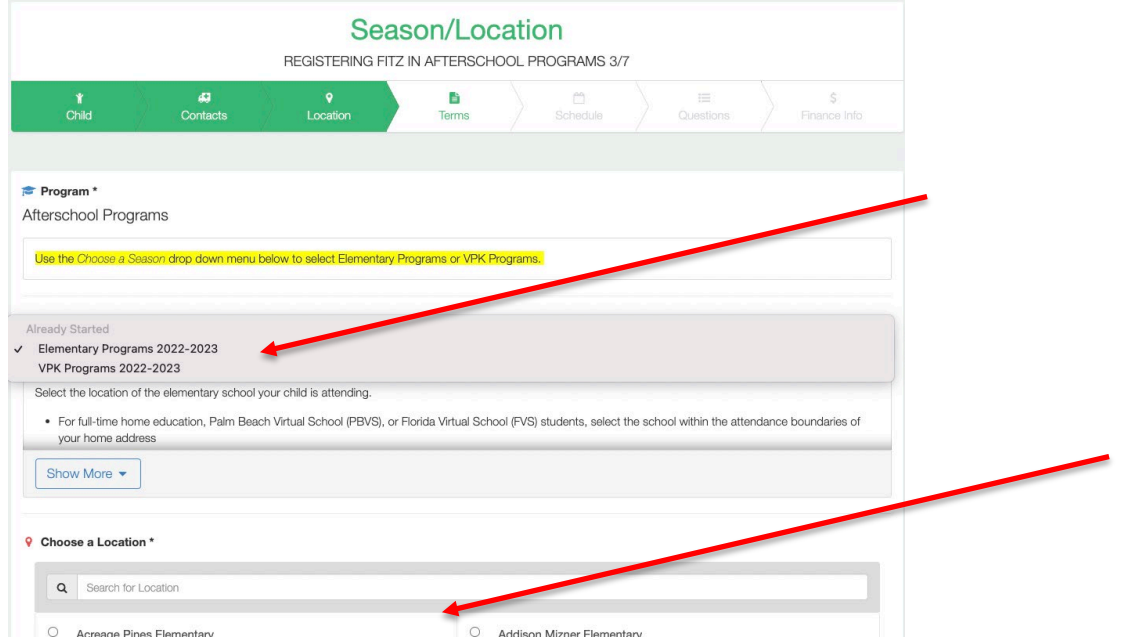

- 9. Seleksyone lekòl kote pitit ou a prale a pou gadri apre lekòl epi desann sou ekran an pou seleksyone *Use Location*epi seleksyone *Continue*
- 10. Li (epi enprime si w vle)Tèm ak Kondisyon pou Pwogram Gadri Apre Lekòl yo. Seleksyone bwat pou tcheke a ki endike "Mwen te li epi mwen dakò ak tèm ak kondisyon ki mansyone pi wo yo" epi seleksyone *Accept Terms and Continue*

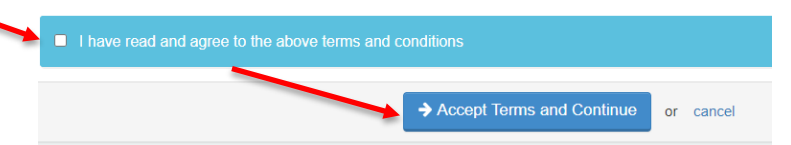

- 11. Seleksyone orè kontra pitit ou prefere a epi seleksyone *Complete schedule Setup and Continue*
- 12. Konplete Kesyon nan Enskripsyon yo epi seleksyone *Complete Questions and Continye*
- 13. Antre yon metòd peman nan seleksyone *Add Saved Payment Method* epi seleksyone *Complete Registration*. **-oswa-**

Seleksyone *Continue without saving a Payment Method*.

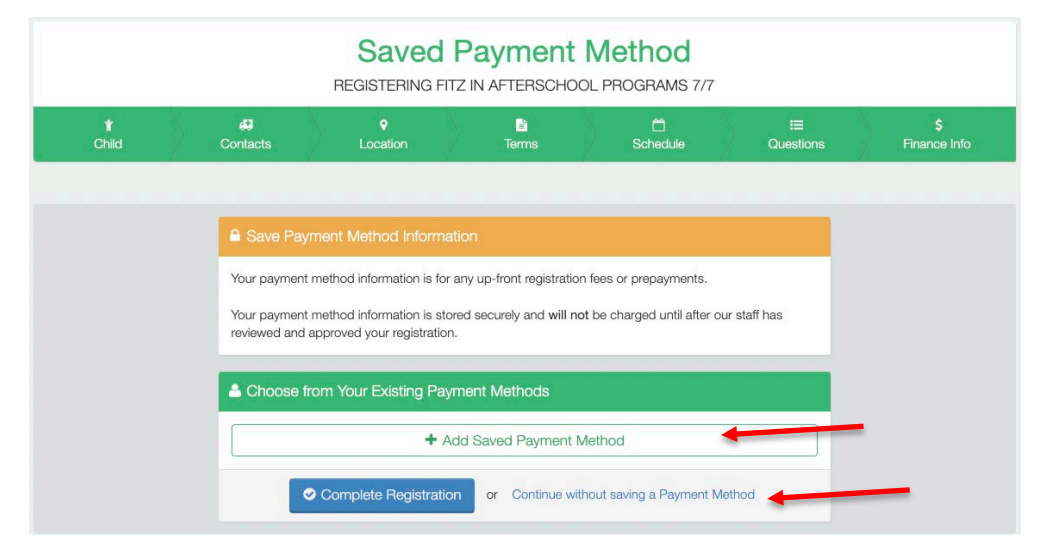

14. Si w genyen yon lòt timou ou ta renmen mande yon kontra pou li, seleksyone *Sign up another child for Afterschool Program*

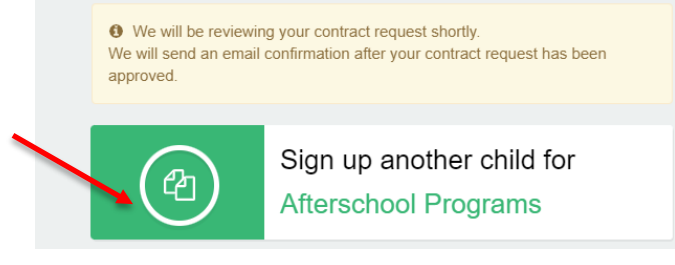

15. Seleksyone *Add New Child*

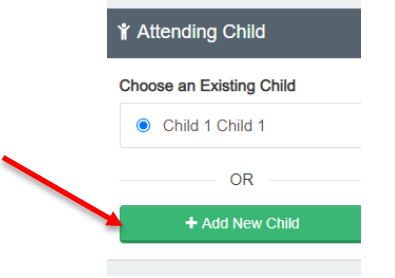

16. Repete etap 5-13

**\*Apre ou fin konplete pwosesis aplikasyon an, ou pral resevwa yon imel konfimasyon demann ou a. Yon fwa yo konfime yon plas pou elèv ou a, ou pral resevwa yon dezyèm imel konfimasyon k ap konfime plas pitit ou a. Bòdwo ak peman nan nouvo sistèm sa p ap kòmanse avan bòdwo oktòb la. Anplis, nenpòt kredi oswa balans ki nan premye sistèm pral reflete nan kont ou nan fen oktòb.**